## 2-3.iOS【メール機能を使用する同期の方法】

iPhone の「メール」機能から Gmail を利用することができます。iPhone に用意されているメール機能を使わ ずに Gmail アプリをインストールして使用したい方は、「2-4.iOS【G メールアプリを使用する同期の方法】」をご 覧ください。

① 「設定」から「メール」を選択します。

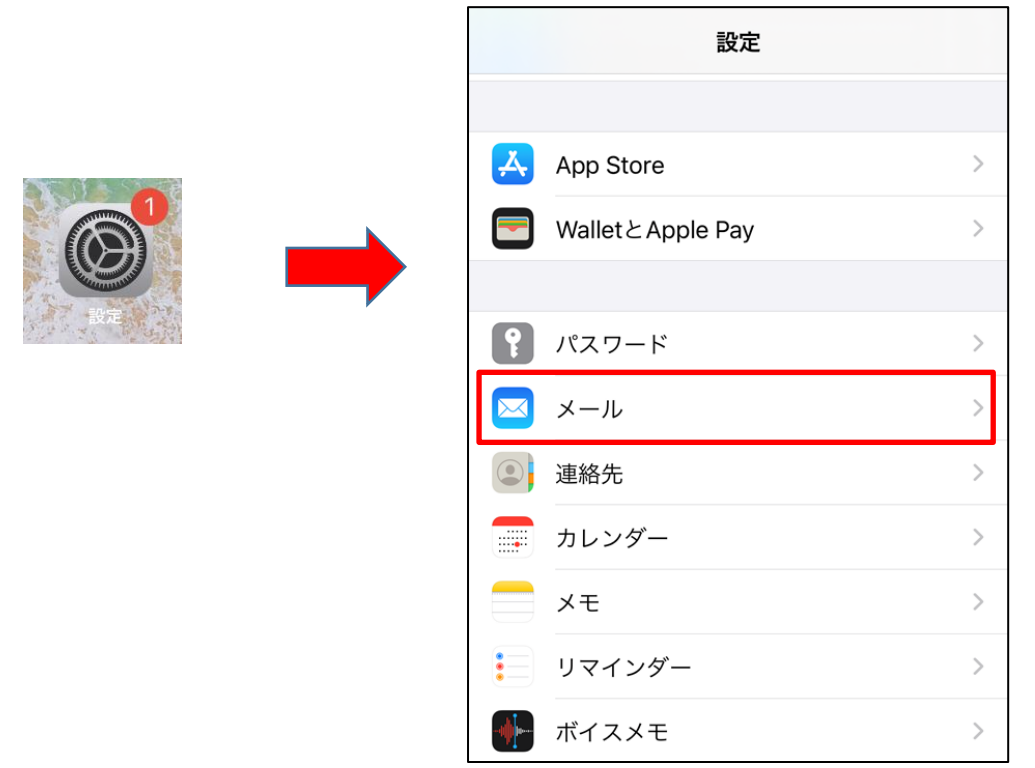

② 下記画面が表示されたら、「アカウント」をタップし、「アカウントを追加」を選択します。

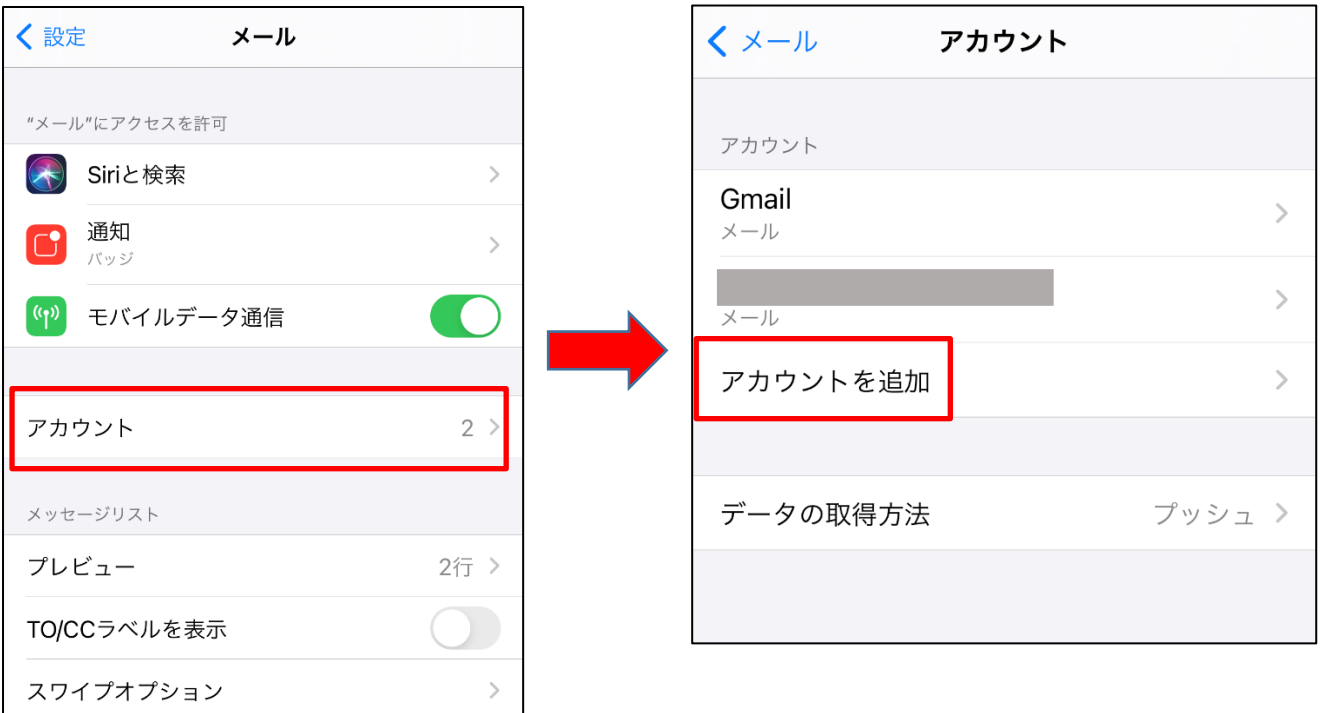

③ 下記画面が表示されたら「Google」を選択します。

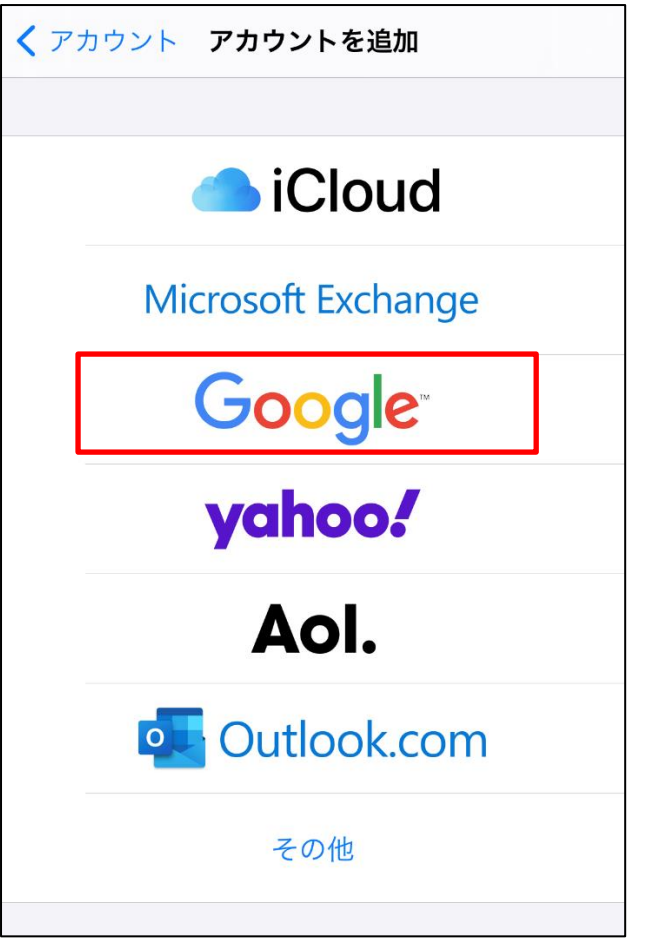

④ 「メールアドレス(\*\*\*\*\*@uni.mejiro.ac.jp)」を入力し「次へ」を、続けて「新しく設定したパスワード」 を入力し「次へ」を選択します。

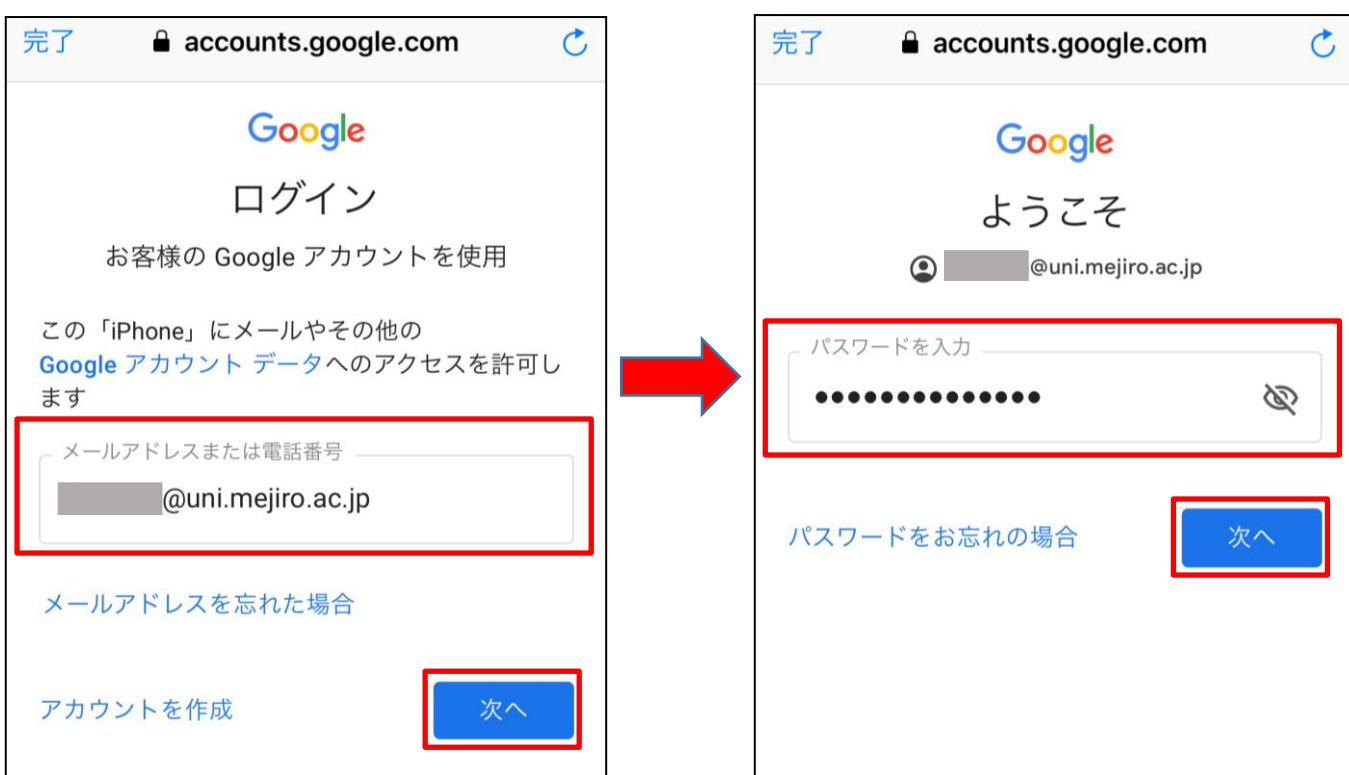

⑤ 下図の自動同期の設定では、メールを「ON」のままにし「保存」を選択します。 ※「連絡先」「カレンダー」「メモ」の設定については任意です。

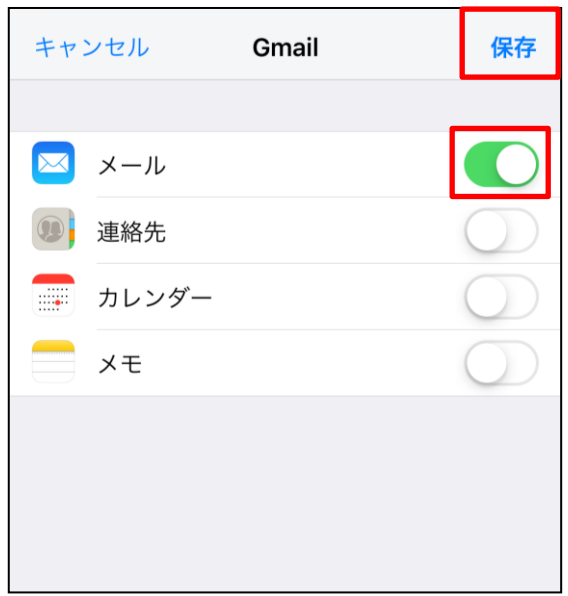

⑥ 下図の「アカウント」画面に戻り、設定した「\*\*\*\*\*@uni.mejiro.ac.jp」のメールアドレスが追加されてい ることが確認できます。

以上で「メール」機能への同期の設定は終了です。

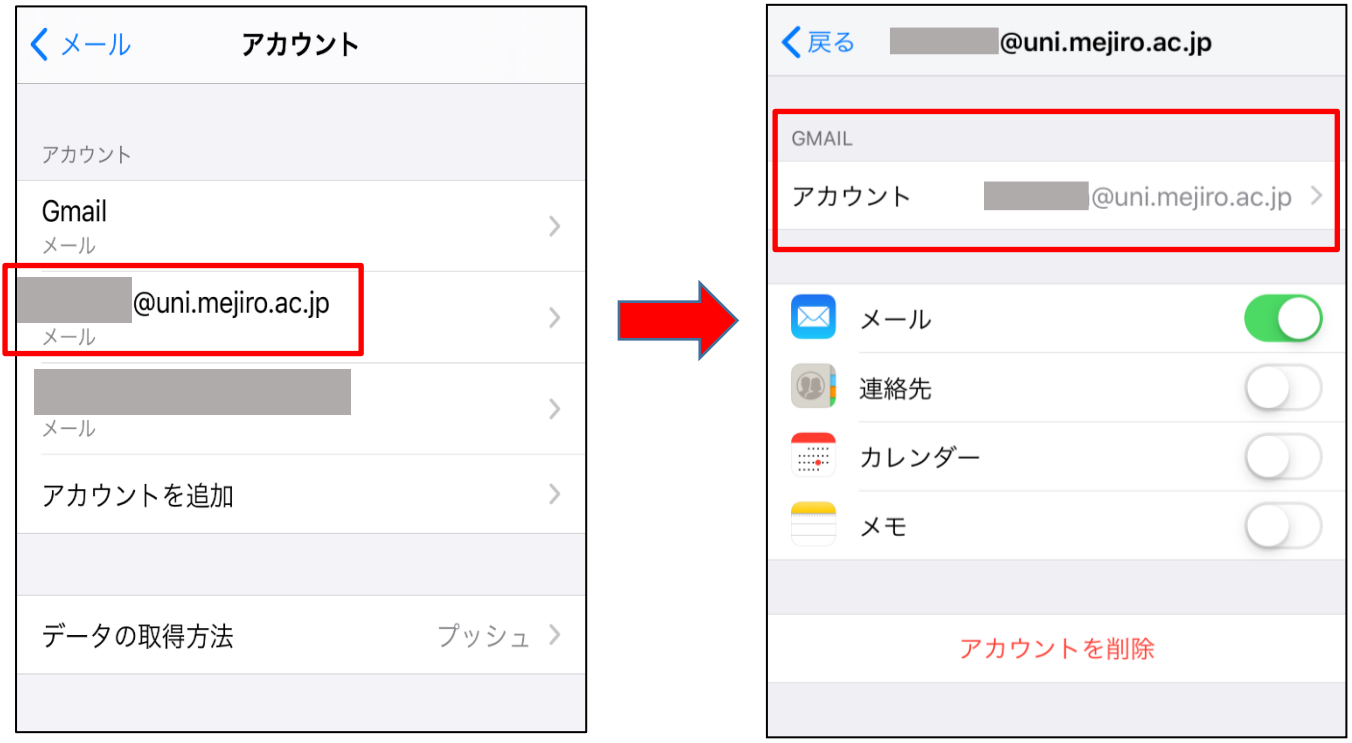